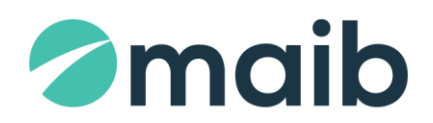

# **SUMAR:**

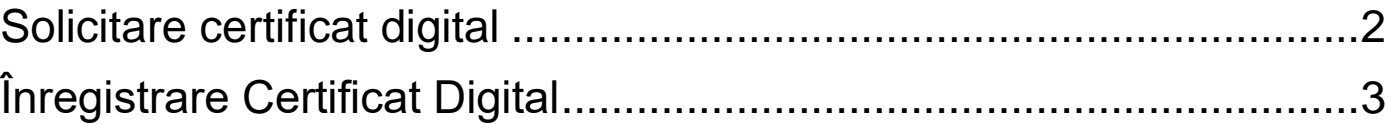

**\_\_\_\_\_** 

## <span id="page-1-0"></span>**I. Solicitare certificat digital**

#### **Pas 1. Solicitare Certificat**

- a) **Accesaţi** "Meniu" → "Servicii pentru Clienţi" → "Cerere Certificat **Digital"**;
- b) Tastați butonul "Cerere nouă de certificat";
- c) Sistemul va afişa la ecran un mesaj de informare cu privire la perceperea comisionului pentru emiterea Certificatului, în conformitate cu Tarifele în vigoare [\(https://www.maib.md/ro/tarify-pf/\)](https://www.maib.md/ro/tarify-pf/), pentru **continuare tastați**, *OK*";

#### d) În următorul ecran sistemul:

- va afişa Instrucţiuni pentru utilizator, necesar de urmat,
- va genera fişier cu extensia .PEM (*Nume client. pem*)

*Notă:* unele browsere descarcă automat fişierul .PEM în dosarul "*Descărcări"* în calculatorul utilizatorului, iar unele solicită salvarea fişierului într-o locaţie selectată manual de Client.

Tastaţi "OK" pentru finalizarea acţiunii "Solicitare certificat".

Statut solicitare → "În așteptare"

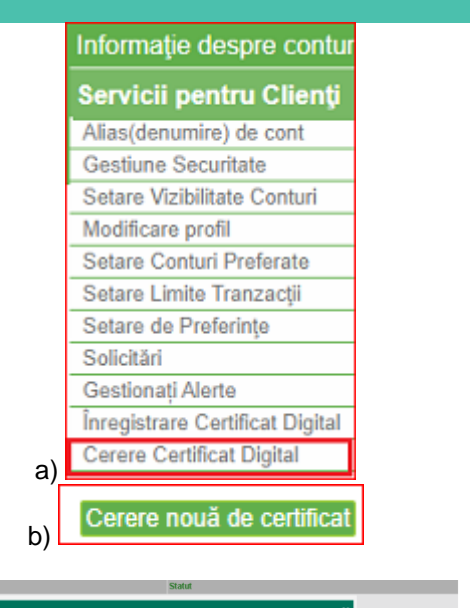

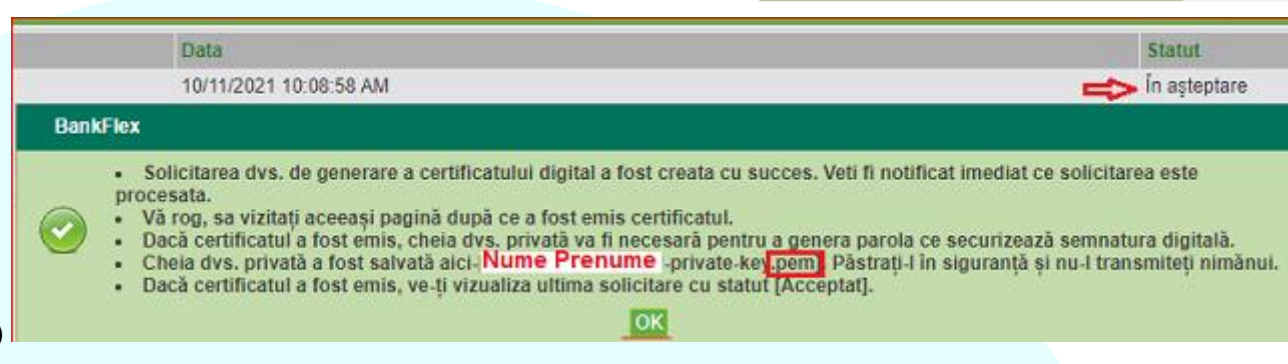

c)

tie, pentru emiterea certifica<br>...! Of nextere continue

3 OK Anule

## **Pas 2 Verificare statut /Descărcare Certificat**

d)

- a) Repetați pașii Meniu" → "Servicii pentru Clienți" → "Cerere Certificat Digital" și urmăriți când se modifică statutul în "*Acceptat*".
- b) La primirea statutului *"Acceptat",* tastaţi butonul *"Descărcare Certificat"***.**

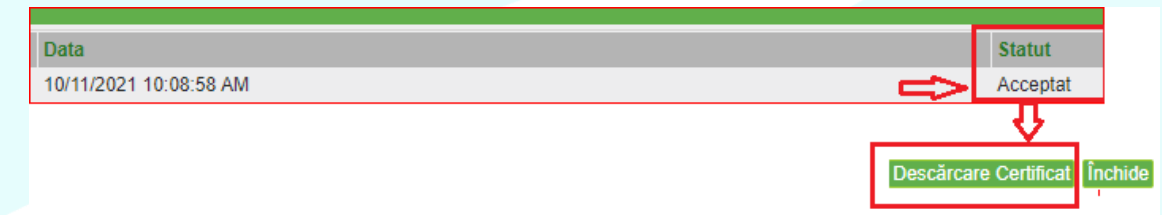

c) Selectați din dosarul *"Descărcări*" din calculatorul utilizatorului → fișierul *".pem*" generat anterior, specificați + confirmați o parola pentru certificat și tastaţi *Transmite.*

 *Atenție!* Parola creată pentru certificatul digital se va utiliza pentru logare/autorizare tranzacţii.

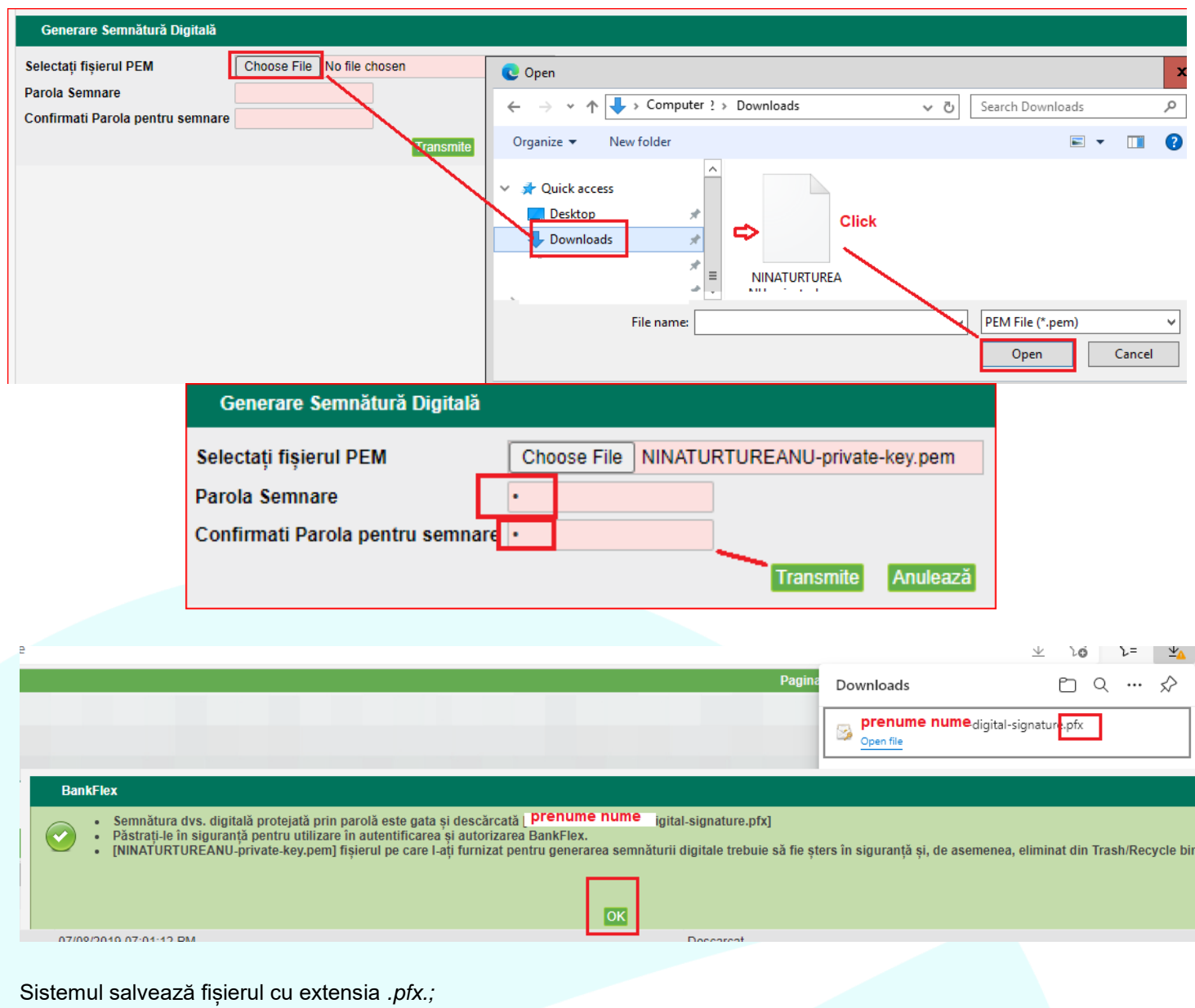

- a) Urmaţi instrucţiunile generate şi afişate de sistem în ferastră pop-up:
	- ștergeţi fișierul *.pem* din dosarul în care a fost salvat. Fișierul *.pfx* este gata de utilizare;
	- finalizaţi procedura prin tastarea butonului *"OK".*

# <span id="page-2-0"></span>**II. Înregistrare Certificat Digital**

a) Accesați "Meniu"  $\rightarrow$  "Servicii pentru Clienți"  $\rightarrow$  "Înregistrare Certificat Digital";

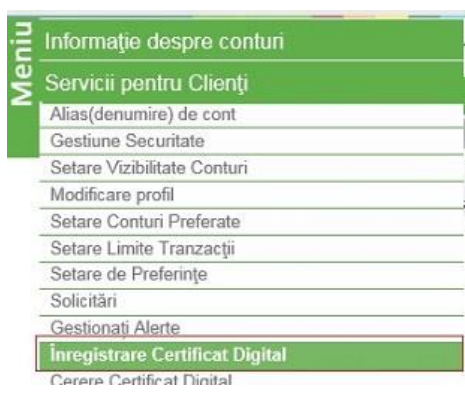

b) Selectaţi fişierul cu extensia .*pfx*, generat şi salvat anterior în dosar şi tastaţi butonul **"***Citeşte certificat***";**

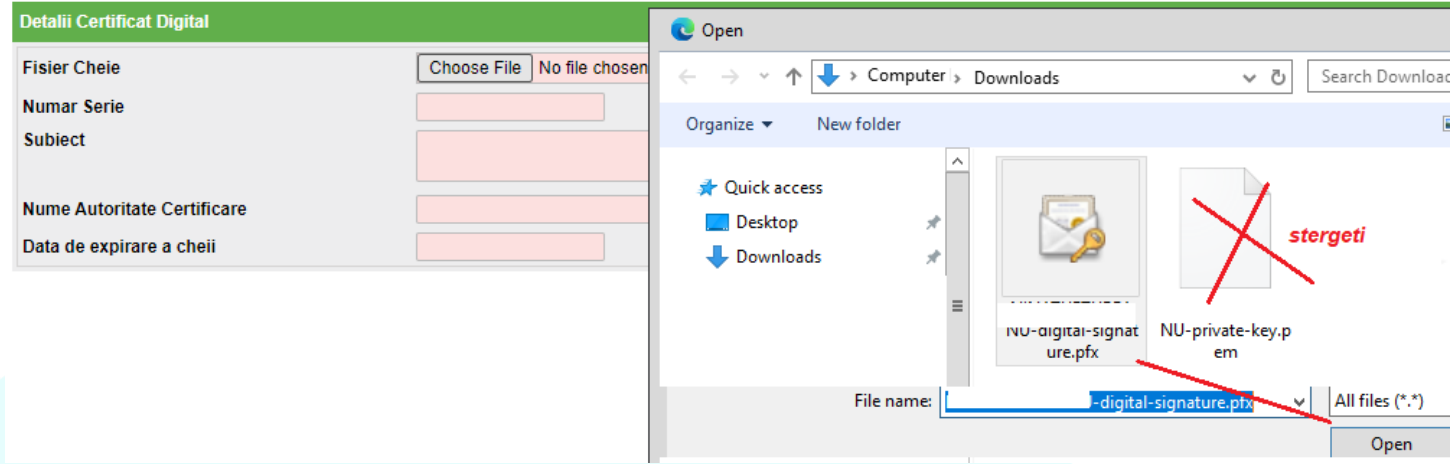

c) Dacă certificatul corespunde, se va deschide fereastra cu notificare și tastați butonul "Transmiteți" pentru a încărca certificatul. Sistemul va completa câmpurile aferente cu elemente ce corespund din Certificatul digital;

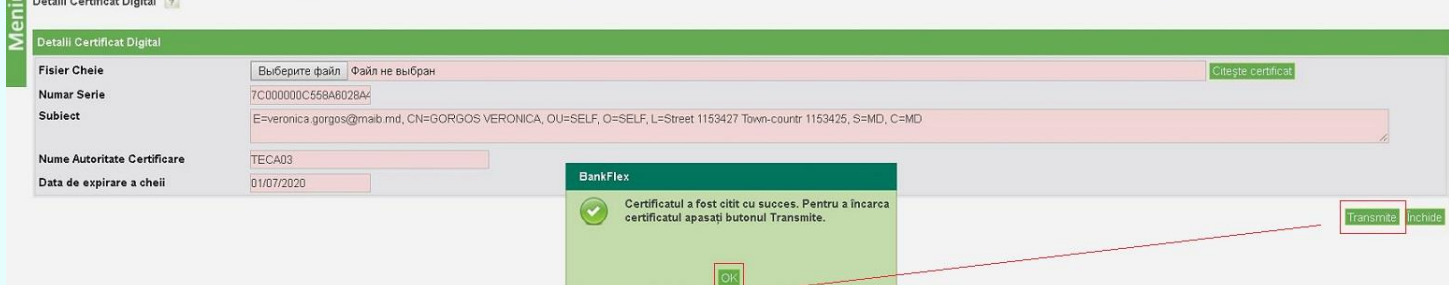

d) Pentru a finaliza înregistrarea certificatului, tastaţi *"OK"* şi *"Transmite".*